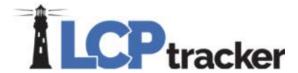

# Contractor User Guide

LCPtracker Certified Payroll Program

Support email: <a href="mailto:cdot\_lcptracker\_support@state.co.us">cdot\_lcptracker\_support@state.co.us</a>

# **Table of Contents**

| Logging in to LCPtracker                   |    |
|--------------------------------------------|----|
| Create an eSignature                       | 2  |
| Add Employees                              | 3  |
| eDocuments (General)                       | 4  |
| Contractor Fringe Benefit Statement (CFBS) | 5  |
| Enter Certified Payroll Records (CPRs)     | 6  |
| Manual Entry                               | 6  |
| Copy Previous Payroll                      | 10 |
| Upload Payroll Records                     | 11 |
| Payroll Interface with LCPtracker          | 12 |
| Submit and Certify Records                 | 13 |
| Administrative Messages                    | 14 |

# Logging in to LCPtracker

1. Go to Icptracker.net

The supported browsers are Google Chrome and Internet Explorer. LCPtracker *will not* work with Mozilla Firefox.

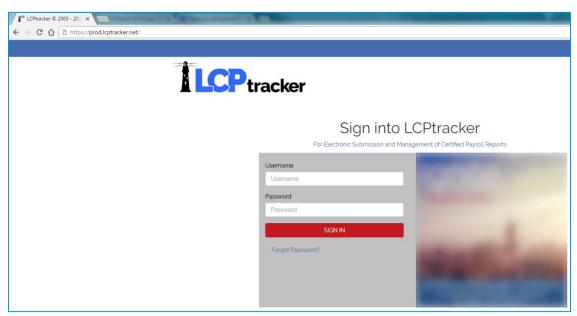

2. Enter your username and temporary password in the fields on the screen.

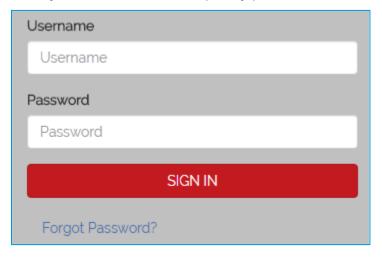

3. You must change your password after first login.

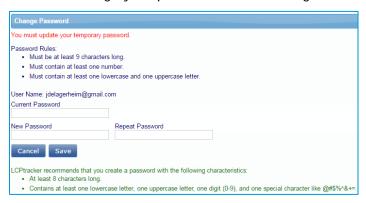

#### Create an eSignature

An eSignature is required to upload eDocuments and certify your payroll records Your eSignature password should not be the same as your login password

1. From the Setup tab, click on Edit/Reset eSignature

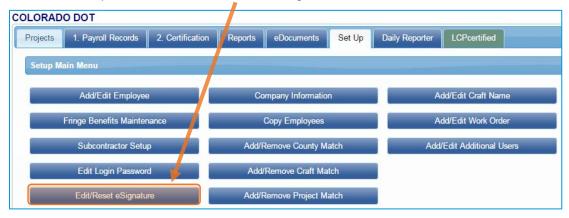

2. You will then enter your eSignature password twice in the fields shown below. Your user ID is filled in for you.

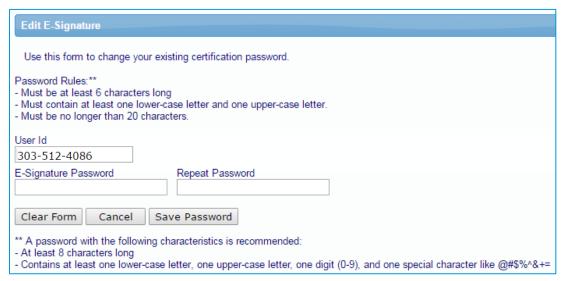

3. The process to change your eSignature is the exact same as creating it for the first time.

#### Add Employees

Before entering payroll data, you will add the employees to the LCPtracker database.

1. From the Setup tab, click on Add/Edit Employee

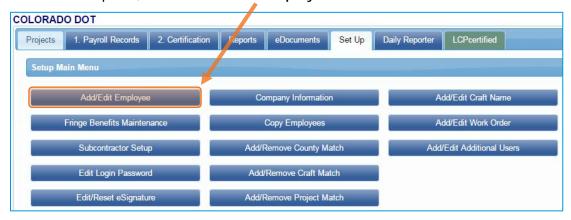

2. Add any employees who are working on the project, or those you anticipate will work on the project. All required fields are marked with a red asterisk ( ).

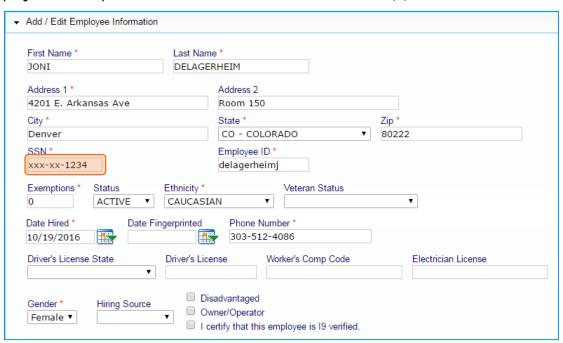

When entering the employee SSN, the format must be xxx-xx-####

3. After adding the information, scroll to the bottom of the page and click save

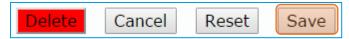

#### eDocuments (General)

eDocuments are documents that support the employee's record in LCPtracker.

The following eDocuments are available for upload:

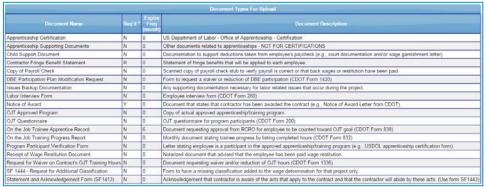

You can download available templates from download eDocuments.

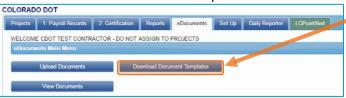

If the document is available for upload but it does not appear in the download template list, there is not a standard format for this document. Common examples of these are wage garnishments and child support orders. These documents are uploaded following the same steps as the Contractor Fringe Benefit Statement shown on the next page.

To view eDocuments you have already uploaded, click View eDocuments.

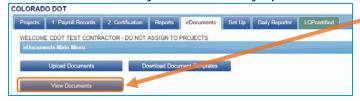

Enter any relevant information in the filters, and click load data.

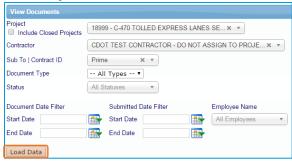

Any available eDocuments will show in a list below the load data button

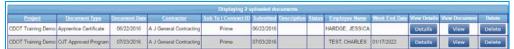

From here you can view the document, view the document details, or delete the eDocument.

# Contractor Fringe Benefit Statement (CFBS)

CDOT requires that fringes (including cash) are listed at an hourly rate.

CDOT has created the Contractor Fringe Benefit Statement to make gathering and viewing this information simple. This form is required in order to certify your payrolls.

then

1. Download the CFBS from the eDocuments tab.

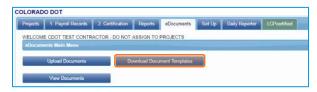

2. Fill out the spreadsheet, and save it to your computer.

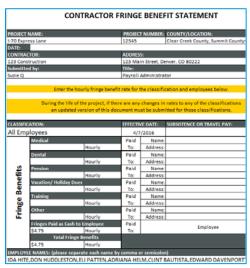

3. From the eDocuments tab, click **Upload Documents**.

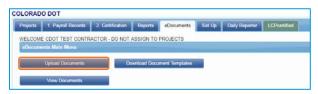

On the next screen, make sure that you select Contractor Fringe Benefit Statement from the document type dropdown.

When asked to select an employee select the first employee in your list.

Click on Choose File and select the spreadsheet that you previously saved to your computer.

In the notes, enter 'form applies to all employees on project.'

4. Click Save to complete the upload.

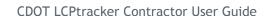

# Enter Certified Payroll Records (CPRs)

There are four methods for entering certified payroll records:

- Manual Entry
- Copy Previous
- Upload
- Direct interface

# Manual Entry

1. From the Payroll Records tab, select Enter Records.

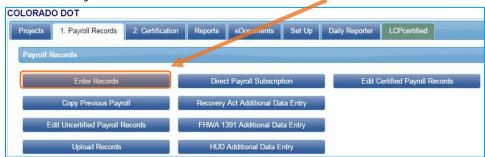

2. Enter or select the week end date. Select the project and an employee, then click Add Classification.

Once a classification has been selected, it will be associated with the employee from week to week.

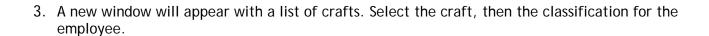

NOTE: If the project covers more than one county, the classification for the highest wage among those counties **MUST** be selected.

(Continued on next page)

# Manual Entry, continued

4. After selecting the classification, click Add Selected at the bottom of the window.

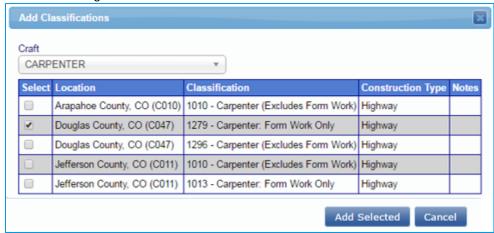

Repeat steps 2-4 for each classification the employee will have for the project.

5. After adding all classifications, check the box next to the classification for which you will enter payroll, and click **Next**.

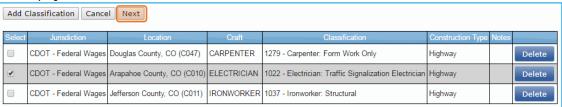

NOTE: Depending on the work the employee did, some classifications may not be used each week.

6. After clicking Next you will be taken to the payroll record entry form.

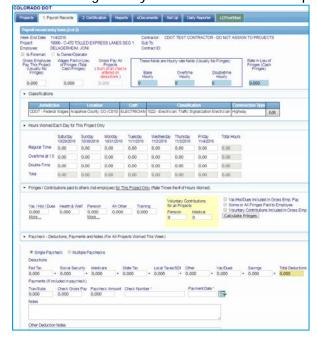

(Continued on next page)

#### Manual Entry, continued

- 7. From left to right, enter:
  - Gross Employee Pay This Project
  - Wages Paid in Lieu of Fringes (if any)
  - Base Hourly
  - Overtime Hourly
  - Doubletime Hourly
  - Rate in Lieu of Fringes (if any)

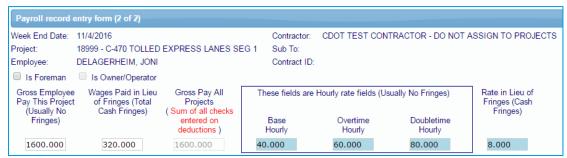

Rates entered into the blue boxes the first time will stay the same for the duration of the project. If an employee's rate goes up, enter the new values. These new rates will apply from that point on.

8. Enter the hours worked for that week on this project only.

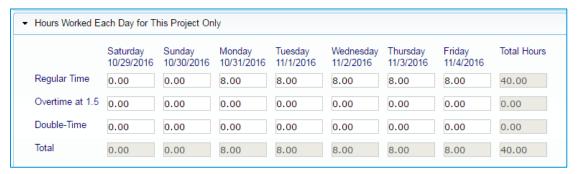

9. If fringes are paid to a third party (401k, medical/dental plan) enter those weekly contributions here.

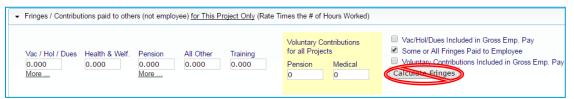

Only click calculate fringes if hourly fringe amounts were entered on the employee info page.

(Continued on next page)

#### Manual Entry, continued

- 10. Enter all deductions that were not included on the Fringe/Contributions line above
- 11. Enter the check gross pay, the paycheck amount, the check number, and the payment date. If you entered any 'other' deductions, they must be listed in the 'other deduction notes.' Common other deductions are dependent insurance and child support. Click **Save** when finished.

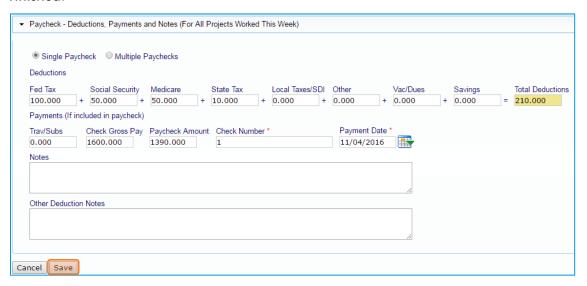

12. After you click **Save** the Payroll Record Saved box will pop up.

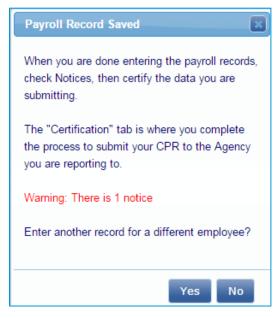

If there are any notices (problems) with the payroll record, you will be notified of the number of notices on this box.

If you click the X in the upper right corner, you will stay on this page and be able to correct any notices, and re-save.

If you have issues correcting your notices, email <a href="mailto:cdot\_lcptracker\_support@state.co.us">cdot\_lcptracker\_support@state.co.us</a>

If you click either Yes or No, you will be taken back to the Payroll Records tab.

13. Repeat steps 1-11 for each employee. When you have entered payroll records for all employees who worked that week on the project, you are read to certify your payroll records. Please see page 13.

# Copy Previous Payroll

1. From the Payroll Records tab, click on Copy Previous Payroll.

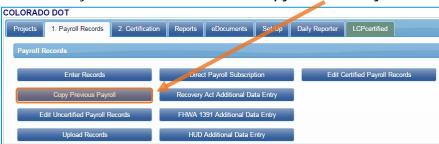

2. Select the project from the dropdown list. Select the week you wish you copy, then click Next.

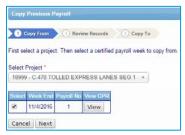

3. Select all of the employees whose payroll you wish you copy, then click Next.

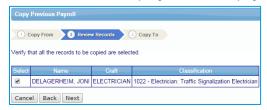

4. Enter the new week end date, and click Save.

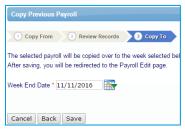

5. Click Edit from the next screen.

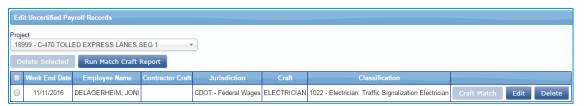

6. Enter the paycheck number and new Week End date for the copied payroll. Click Save.

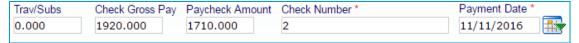

7. Follow the steps for Certifying a Payroll on Page 13 to complete the process.

# **Upload Payroll Records**

LCPtracker has a spreadsheet template that is required to use if you wish to use an upload to enter your payroll data.

1. To access this template, click on **Upload Records** from the Payroll Records tab.

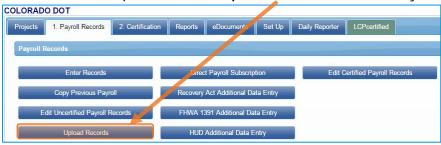

2. Click on Download Spreadsheet Template.

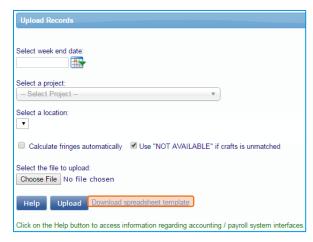

3. This will save the file to your computer. When you open the file, select the **Instructions** tab at the bottom of the spreadsheet.

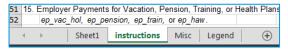

There are thorough directions to assist with the field mapping for the upload.

LCPtracker Support is also very knowledgeable about the process, and they can help out if you encounter any problems.

LCPtracker Support can be reached at 714-669-0052 option 2.

# Payroll Interface with LCPtracker

LCPtracker has created a payroll software interface that works with the following systems:

- Paychex
- Foundation Software
- Viewpoint
- Pay-Net
- Construction Partner
- California Payroll
- ComputerEase
- Paylocity
- Sunburst Software Solutions, Inc.

This list is growing, and some payroll software systems are being beta-tested as well.

For help using this feature, please contact LCPtracker Support at 714-669-0052 option 2.

#### Submit and Certify Records

- 1. Click on the Certification Tab.
- 2. Select the project from the dropdown list; select whether work was performed or not; select the week end date. Enter the payroll number, your name, and your title.

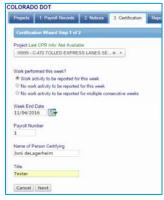

Click Next when finished.

3. Step 2 of the certification process includes a disclaimer.

In item 4, select whether fringes were paid to benefits or cash. If there are any exceptions, list them in item 4c.

When you have completed this step, click Save.

4. The next window that appears will show that the certification has been created successfully.

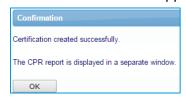

5. Clicking **OK** will take you to a page where you can edit the CPR if necessary.

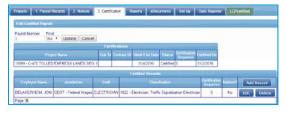

#### **Administrative Messages**

Administrative Messages are how information is sent within LCPtracker.

You may receive an administrative message from your Prime Approver to correct errors in your Certified Payroll Reports.

#### To view these messages

1. Click on the Notices Tab.

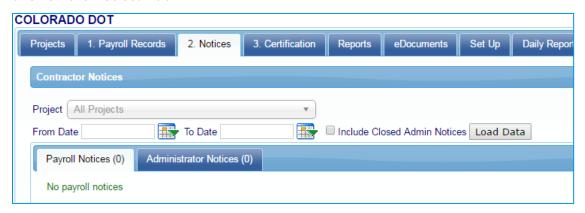

2. Click on the Administrator Notices tab within this window

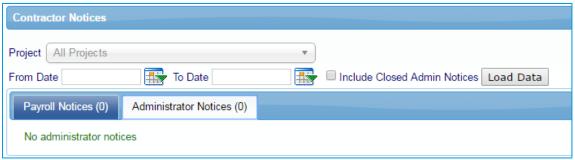

Any messages that you have received will appear here.

Messages are also sent to the email address on file for your company.

Civil Rights Business Resource Center

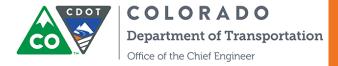

 $\verb|cdot_lcptracker_support@state.co.us|\\$